# **GeoGebra failide salvestamine ja GeoGebra raamatu loomine**

## **Geogebra töölehtede salvestamine**

- 1. Käsuga *Salvesta* salvestatakse ggb fail, mille avamiseks on vaja programmi GeoGebra.
- 2. On võimalik GeoGebra tööleht eksportida (salvestada) veebilehena. Sellist faili saab avada veebibrauseriga, programmi GeoGebra vaja pole. Veebilehena eksportimine on võimalik vaid GeoGebra kodulehel http://www.geogebra.org/materials/. Vajalik on kasutajakonto olemasolu.

## **GeoGebra kasutajakonto loomine**

- 1. Veebilehel [http://www.geogebra.org](http://www.geogebra.org/) vali *Materjalid*
- 2. Kliki *Sign in* ja kui on konto olemas, siis logi sisse.
	- Kui kontot ei ole, siis loo konto:

(a) kliki *Create account*,

(b) täida avanevas aknas read – e-mail, mida soovite avalikuks kasutajanimeks, vähemalt kuuest sümbolist (tähed-arvud-sümbolid) koosnev parool, mida tuleb ka korrata (kirjuta parool kindlasse kohta üles  $\odot$ , (c) tee linnuke *Ma ei ole robot* (*I'm not robot*) ette ja tee ülesanne, mis seejärel antakse,

(d) kliki nupul *Create Account*,

(e) mine oma kirjakasti ja kliki saabunud kirjas oleval lingil, sellega aktiveerid oma konto,

(f) avanevas aknas võid täpsustada oma andmeid,

(g) *Salvesta*.

## **GeoGebra slaidi veebilehena salvestamine**

Sa võid oma Geogebra failid üksaaval eksportida (salvestada) GeoGebra materjalide keskkonda. Võid neid seal hoida privaatsena, lingina jagatavatena või avalikena. Valiku saad teha iga faili korral eraldi ja seda valikut saab ka muuta. Faile saab GeoGebra kodulehelt ka enda arvutisse alla laadida.

GeoGebra slaidi **veebilehena** salvestamiseks

- Vähenda GeoGebra akna suurust, seejuures oluline osa joonestusväljal jäägu vasakule üles. Sulge ülearused vaated (näiteks algebravaade, kui õpilasel seda vaja pole kasutada).
- Ekspordi dünaamiline tööleht veebilehena: *File Ekspordi Dünaamiline tööleht veebilehena (html).* Vajalik on GeoGebraTube'i konto olemasolu.
	- o [NB! Kui kasutada GeoGebra veebiversiooni, siis on veebilehena salvestamise võimalus *Save* all]
- Eksportimise käigus kirjutage ülesanded õpilasele (need ilmuvad slaidi kohal ja/või all).
- **NB!** Veebilehena salvestamise lehel on üks koht *Erisätted*, sealt saad valida, mis võimalused töölehele jätta (menüü, tööriistad jms). Mõtle see hoolega läbi, et ei juhtuks näiteks nii, et õpilane peab joonestama pildile midagi, aga joonestamiseks pole tööriistu. **Erisätted leiad**, kui lähed hiirega joonise kohale ja klikid pliiatsil.
- Kui soovid muuta GeoGebra akna kõrgust või laiust, siis selleks on nupp *Apleti suurus* (see on *Erisätted* juures). Projektoriga näitamiseks on hea apleti suurus 800 x 500.
- *Worksheet Settings* all on veel mõned valikud, neist kõige olulisem on *Nähtavus*, kust saate valida, kas tööleht on avalik, jagatud (st lingiga jagatav) või privaatne.
- Kõige lõpuks klikkige üleval paremal salvestamisnupul. Kui see nupp näha pole, siis klikkige uuesti *Worksheet Settings.*

GeoGebra töölehele saab lisaks ggb failile lisada ühe või mitu tekstikasti, pdf faili (nt juhendi), pilte, veebiaadresse, videote linke, avatud ja valikvastustega küsimusi. Nimeatud materjalide lisamiseks kliki *Add element.*

Sellised töölehed saab kokku panna raamatuks.

### **GeoGebra raamatu loomine**

Suhteliselt uus võimalus on GeoGebra raamatu koostamine.

**GeoGebra raamatu loomiseks kliki v**eebilehel<http://www.geogebra.org/materials/> nupul *+NEW.* Vali *Create book.*

Avaneval lehel *Title page* kirjuta raamatu pealkiri, keel, kirjeldus (jääb lugejale nähtavaks), sihtgrupi vanus, märksõnad (tags), nähtavus (valida saab kas avalik, jagatud (st näeb, kellel on link) või privaatne (näeb ainult autor)). Salvesta.

Nüüd kliki *Title page* kõrval olevale lingile *Content (sisu).* Vasakul veerus saad luua raamatu sisukorra ehk peatükkide pealkirjad. Selleks kliki *Add Chapter* (lisa peatükk) ja vali *New chapter (uus peatükk)* või *Existing Chapter(olemasolev peatükk).*

Vasakul veerus aktiivseks tehtud peatükile saab hakata sisu looma parempoolses veerus.Selleks klikkida *Add Worksheet* ja valida kas olemasolev (Existing Worksheet) või uus tööleht (New Worksheet). Kumba eelistada, sõltub raamatu autorist.

Kui leiad GG materjalidest mingi töölehe, mida tahaksid oma GG raamatusse lisada, siis on ka sedapidi võimalik.

### **Raamatu või faili jagamine**

Kliki nupul **.** Avaneval lehel kliki rea *Jaga URLi* lõpul oleval ikoonil **ill**, nii salvestub arvuti vahemällu link, mida saad jagada kas e-kirjas, tööjuhendis vm.

*Manusta* nupul klikkides saad koodi vistutamiseks.

*Laadi alla* nupul klikkides tekib võimalus faile arvutisse laadida.

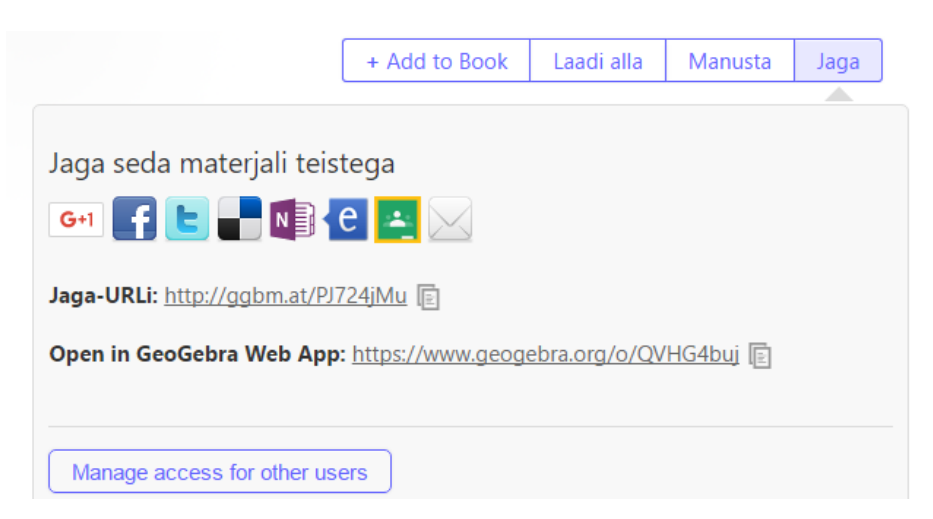